# *Traditional IP Camera*

## **IP Network Camera User Manual**

## Model IP-CAM 810

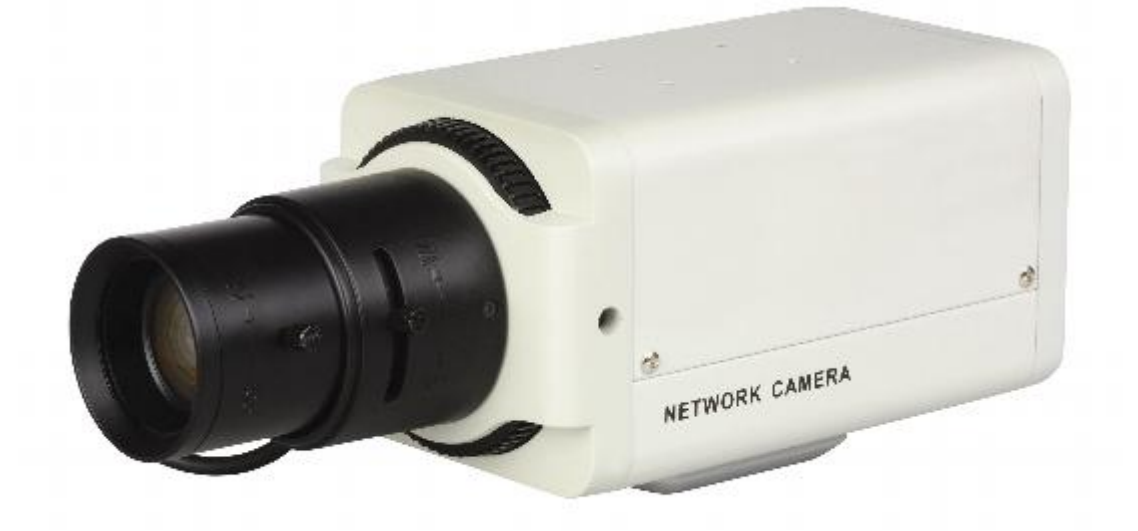

**Version 1.0.0**

## **Safety Instructions**

These instructions are intended to ensure that the user can install and use the product safely.

The precaution measures are divided into "Warnings" and "Cautions"

**Warnings**: Serious injury may be caused if warnings are not followed.

**Cautions**: Injury or equipment damage may be caused if cautions are not followed.

### **Warnings**

1. This product must only be used in strict compliance with UK electrical standards and safety regulations.

2. Input voltage must be applied according to specification and meet the IEC60950 -  $1$ standard. Please refer to technical specifications to ascertain whether camera works on 24AC, 12vDC or either and whether camera is polarity sensitive or not.

3. It is recommended to use a separate power supply for each camera and to avoid overload, that the power supply is adequately rated to cover the current rating of camera plus 30% head room to ensure overheating is not caused which can create a fire hazard. If using a 12vDC power supply, it must be regulated.

4. Always make sure that power plugs are firmly inserted into power sockets.

5. When the product is installed on a wall or ceiling, the device must be firmly fixed.

6. If smoke, odour or noise is emitted from the device, turn off the power at once and unplug the power cable.

7. If the product fails to work properly, please contact your installer and never attempt to disassemble the camera yourself. (We cannot assume any responsibility for problems caused by unauthorised repair or maintenance.)

#### 8. Using PoE

This camera supports PoE. This allows the camera to be powered over Ethernet. You must have a switch that has PoE ports in which to connect the camera network connection.

**Note that only specific IP cameras can be powered using this method and this does not apply to conventional analogue cameras.**

#### **Cautions**

1. Make sure the power supply voltage is correct before using the camera.

2. Do not drop the camera or subject it to physical shock.

3. Do not touch the CCD (Charge Coupled Device) modules with fingers. If cleaning is necessary, use a clean cloth and a little ethanol and wipe it gently. If the camera is not used for an extended period, please fit the lens cap to protect the CCD from dust and dirt.

4. Do not aim the camera at the sun or use in very bright places. A blooming or smearing may occur otherwise (which is not a malfunction), and this can affect the life of the CCD.

5. The CCD can be burnt out by a laser beam. Where laser equipment is used, make sure that the surface of the CCD is not exposed to laser light.

6. The camera should only be operated in temperatures between  $-10^{\circ}\text{C} \sim +60^{\circ}\text{C}$  and must not be installed in dusty or damp locations and not exposed to high electromagnetic radiation.

7. To avoid heat accumulation, good ventilation is required for operating environment.

8. Keep the camera away from liquid when in use.

## **INDEX**

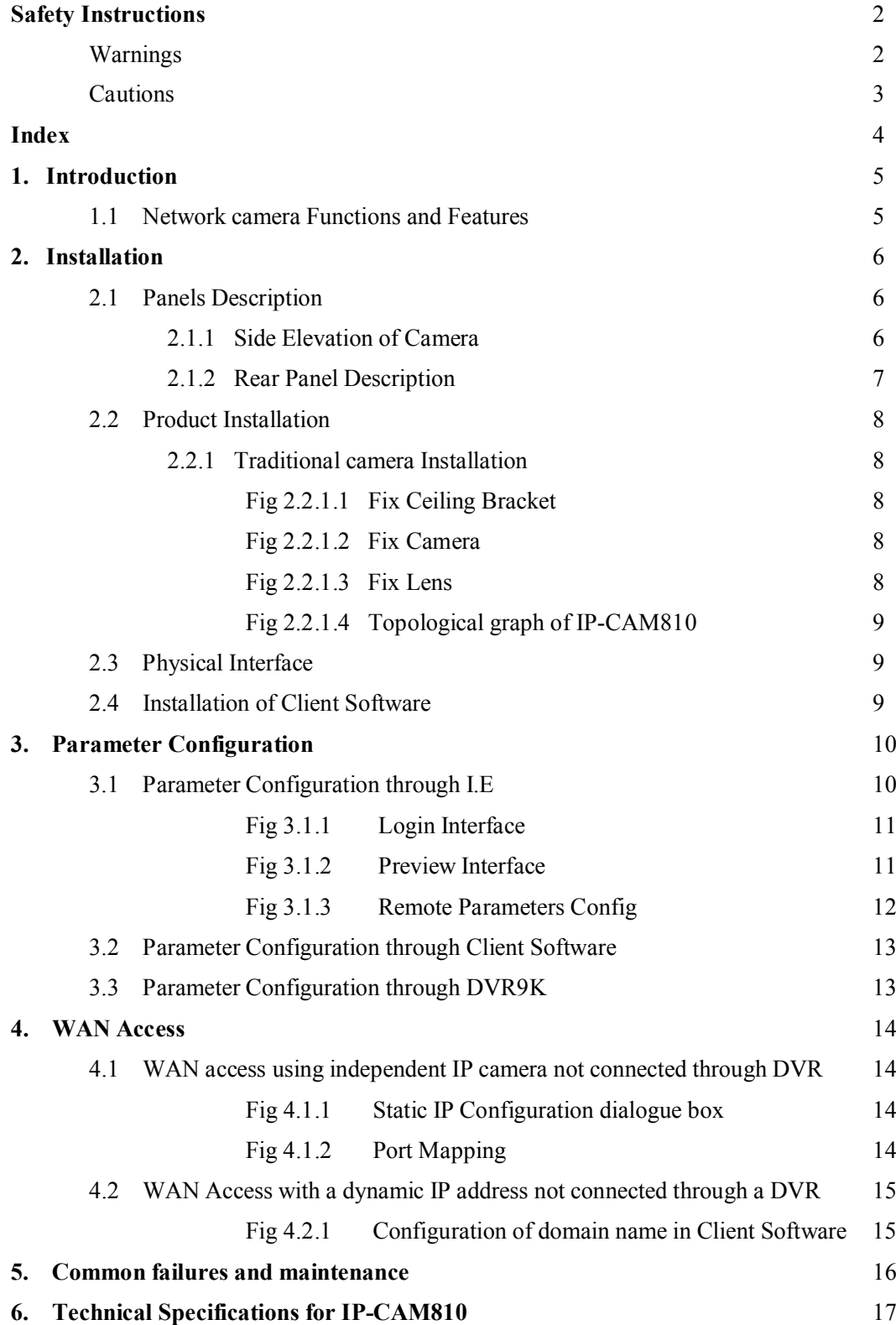

## **1. Introduction**

This network camera is a type of embedded digital surveillance product that combines the features of both traditional analogue camera and networked DVS (Digital Video Server). Due to the embedded Linux operation system and the latest TI DaVinci hardware platform the system operates with high scheduling efficiency. Furthermore, the firmware is burned onto the flash drive, which makes the product small, reliable and highly stable.

#### **1.1 Network camera Functions and Features**

The IP-CAM810 cameras support H.264 video Encoding and Oggvorbis Audio Encoding techniques. The camera accessing the Hybrid DVR9K uses the H.264 video codec.

The Network Functionality supporting TCP/IP includes TCP/IP, HTTP, DHCP, DNS, RTCP and PPPoE. Also IE browsing is available.

**Heartbeat Function:** The Heartbeat function allows the IP camera to initially communicate with a server regardless of the internal camera IP address.

**Alarm Function:** The product includes one input alarm channel and one alarm on/off output, and also supports motion detection, video loss, masking alarm and external alarm input.

**Voice Talking** : Supports two way audio.

**User Management:** Supports multilevel rights management. The administrator can create up to 15 separate users with different rights levels, which highly improve system security.

The IP-CAM810 cameras support one channel video signal and 25fps in PAL or 30fps in NTSC and support both variable bit rate and variable frame rate with self-defined video quality and compression bit rate.

The IP-CAM810 cameras support resolutions of 4CIF (PAL: 704\*576,NTSC:704\*480), DCIF(PAL:528\*384,NTSC:528\*320), 2CIF(PAL:704\*288,NTSC:704\*240), CIF(PAL:352\*288,NTSC:352\*240) and QCIF(PAL:176\*144,NTSC:176\*120).

These products offer a 10M/100M self-adaptive Ethernet interface.

These cameras support parameter settings, the ability to browse real time videos and check camera performance through software or IE, and set external alarming and store the compressed bit rate through the network. They also support remote upgrades and maintenance. RS-485 supports monomial transparent channel function so that clients on remote PC can control the serial devices.

## **2. Installation**

1. Read the following instructions carefully before installation.

2. Make sure that all the related equipment is powered down during the installation.

3. Check the power supply to prevent any damage caused by mismatching problems.

4. This product must not be installed in conditions of high humidity or high temperatures. Inadequate ventilation, dampness or vibration must be avoided.

5. Do not attempt to disassemble the camera yourself. Users are responsible for any problems caused by modifications, unauthorised repair or poor installation and are not supported by the manufacturer's warranty.

6. Power Supply, Lens and SD card are Optional.

### **2.1 Panels Description**

#### **2.1.1 Side Elevation of the Camera**

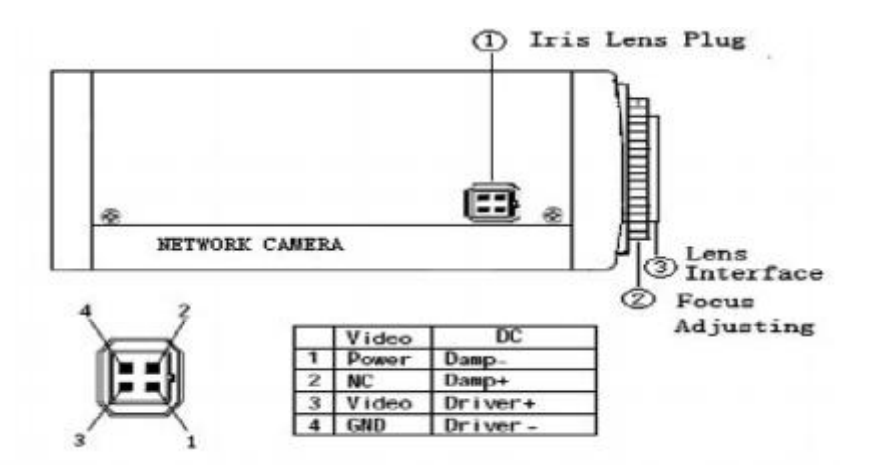

Fig 2.1.1 Side Elevation of IP-CAM810 series camera

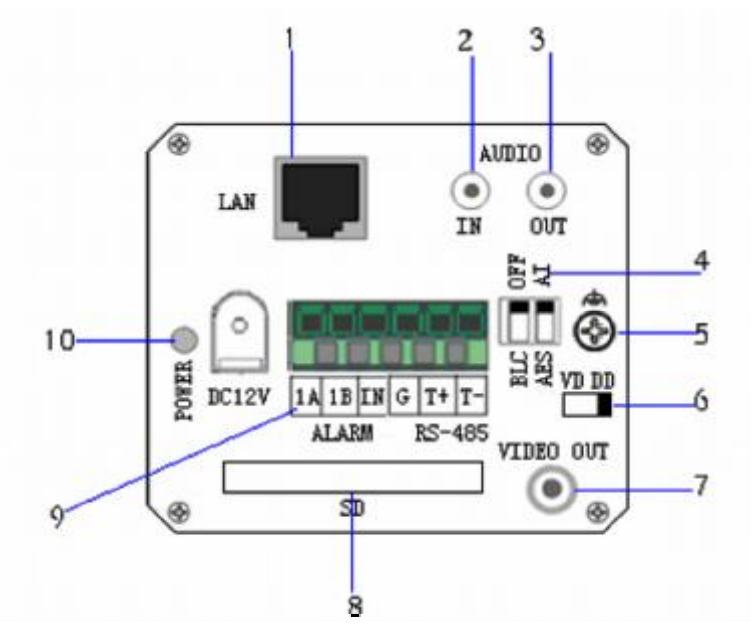

2.1.2 Rear Panel Description

- 1. Standard Ethernet (UTP) RJ45 (10M/100M self-adaptive).
- 2. 1 channel voice talk input, 3.5mm audio interface,  $2.0 \sim 2.4v$  p~p, 1k $\Omega$
- 3. 1 channel voice talk output, 3.5mm audio interface, line level,  $600\Omega$
- 4. BLC, BLC OFF, AES, AI slider switch
- 5. Ground
- 6. VD (Video Drive) and DD (Direct Drive) slider switch
- 7. Video Output
- 8. SD card slot
- 9. Alarm Output (1A 1B), Alarm Input (IN G), RS485 (T+ T-) 10. Power Supply interface  $12vDC \pm 10\%$
- Power Supply interface  $12$ vDC  $\pm 10\%$

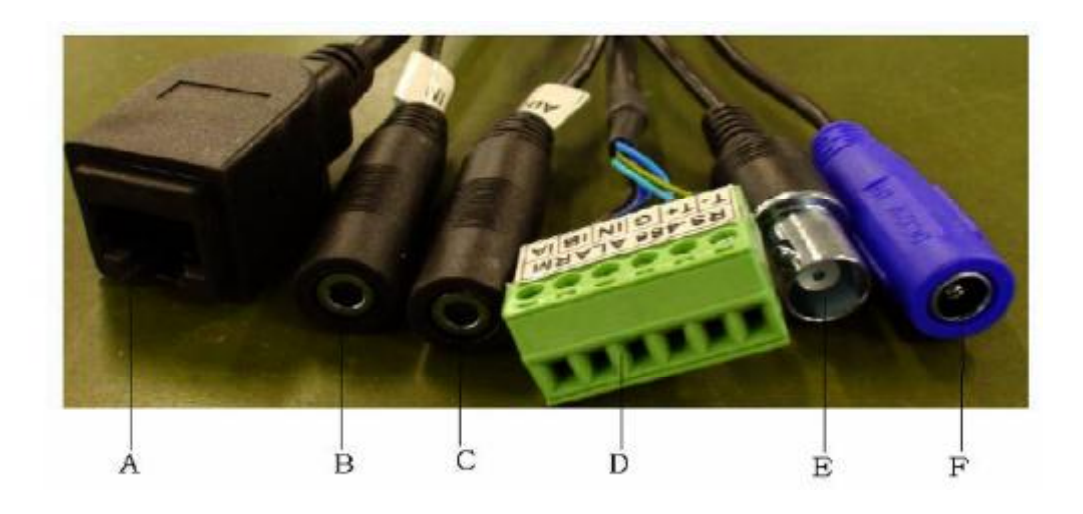

Fig 2.1.10 Rear Panel of IP-CAM810 series camera

 $A = UTP$  interface  $B = \text{Voice input interface}$   $C = \text{Voice output interface}$  $D = T + T - RS-485$ , IN  $G =$  Alarm Input, 1A 1B = Alarm Output **E** = BNC video output interface  $\mathbf{F}$  = DC12V $\pm$ 10% power supply input interface.

#### **2.2 Product Installation**

#### **2.2.1 Traditional camera Installation**

The traditional camera can be fixed on either wall or ceiling. They are indoor cameras but can be installed outside in heated housings. Please follow the steps below. If fixing to ceiling for example, fixing to wall follows the same rule. Choose the fixing method and fix the camera bracket accordingly. If it is wall mounted, you will need to fix the expand bolt. Note that the mounting hole for the expand bolt should align with the bracket before fixing the bracket. If the wall surface is wooden, the first step can be ignored and you can use the self-tapping screw to directly fix the bracket. Please note that the wall on which the camera is fixed should be able to bear at least three times the weight of the bracket and the camera.

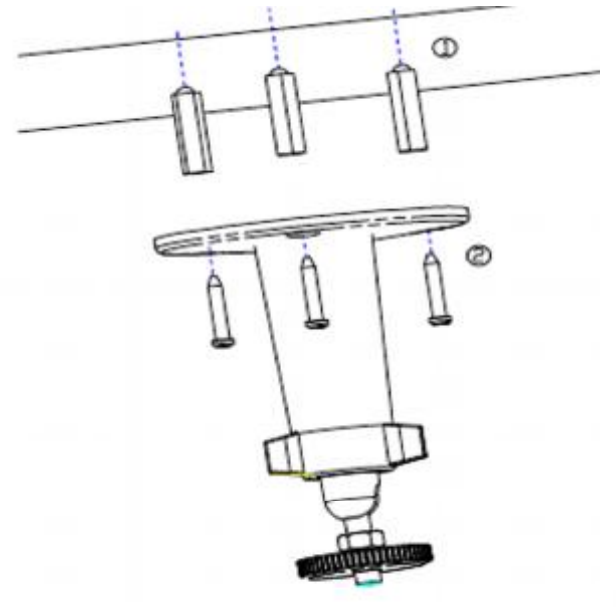

**CONSC** 

Fig 2.2.1.2 Fix Camera

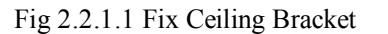

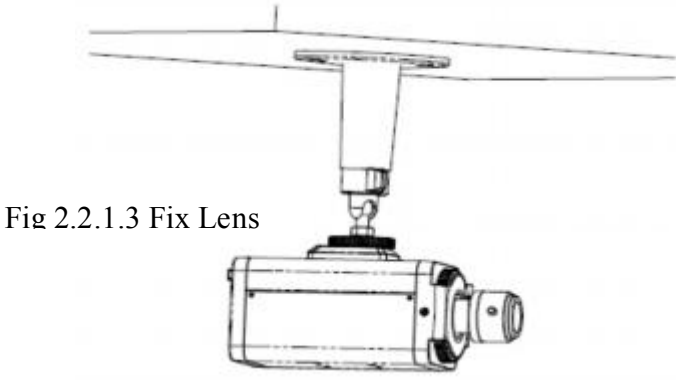

#### **2.2.4 Topological graph of IP-CAM810**

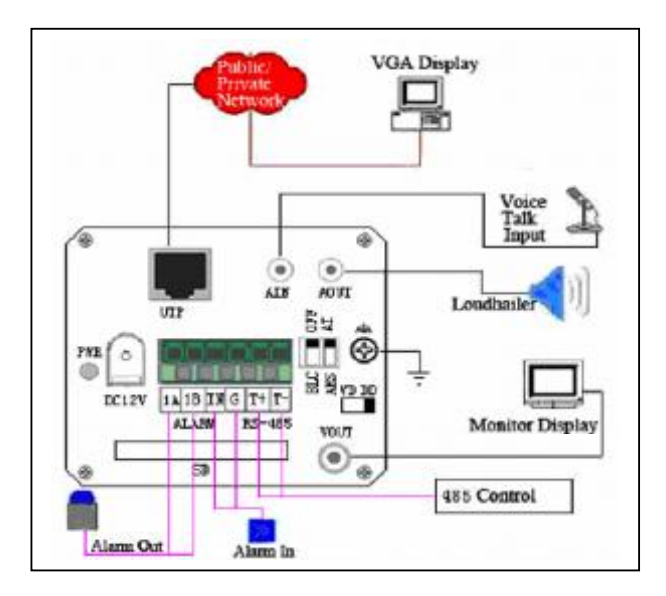

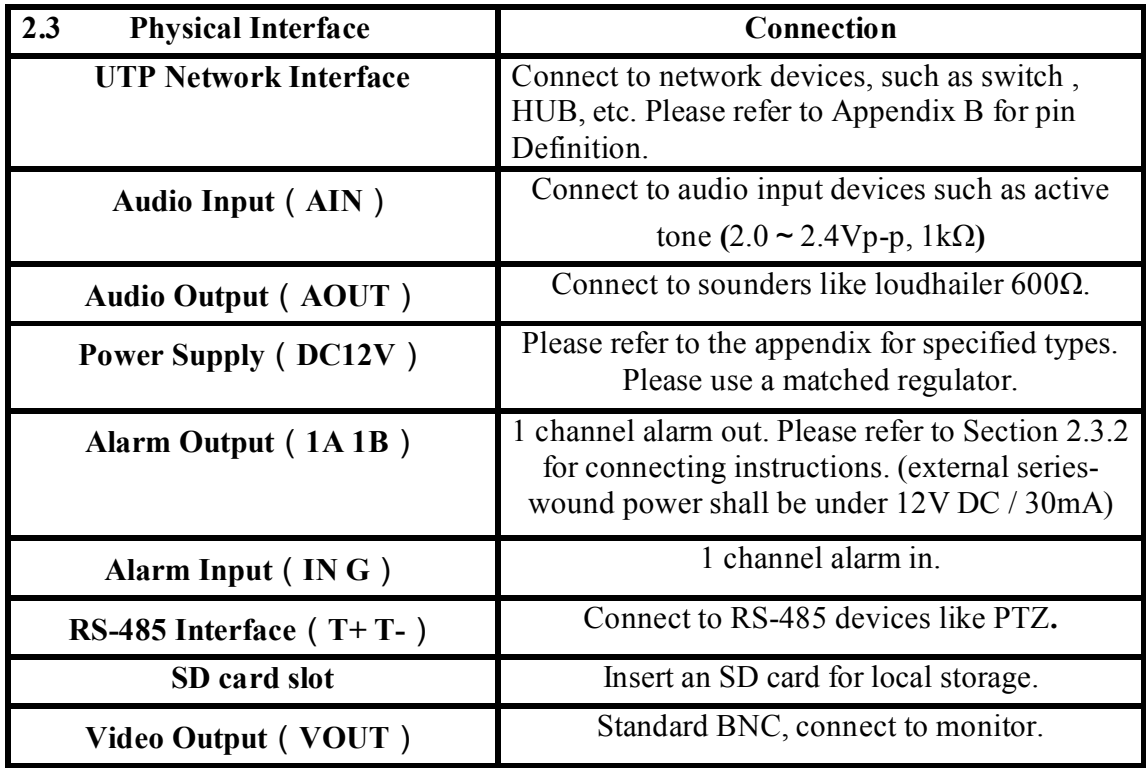

## **2.4 Installation of Client software**

The DVR9K client software manual is supplied on the CD with the client software. The client software is installed using help screens and these are covered in the client software manual. The client software interfaces with both the DVR9K digital video recorder and/or the IP cameras.

## **3. Parameter Configuration**

There are several network parameters that need setting after the hardware installation. These parameters include IP address, subnet mask and port number, etc., which can be set by various means and two of them are detailed below.

- 1. Set the camera parameters such as IP address and PPPOE through IE.
- 2. Set the camera parameters through the client software.

Please make sure that the PC and network camera are connected and you can ping successfully before attempting the parameter changes as shown below in Fig.3.1 and Fig. 3.2.

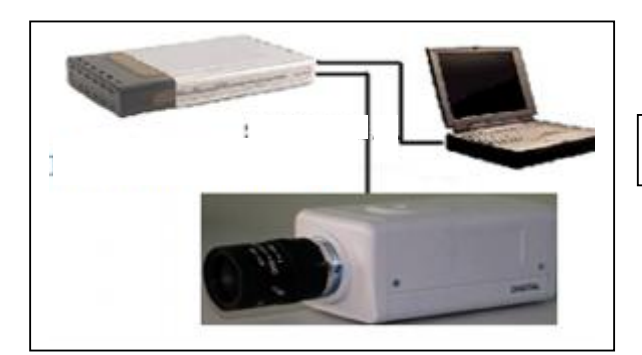

Fig.3.1 LAN Connection

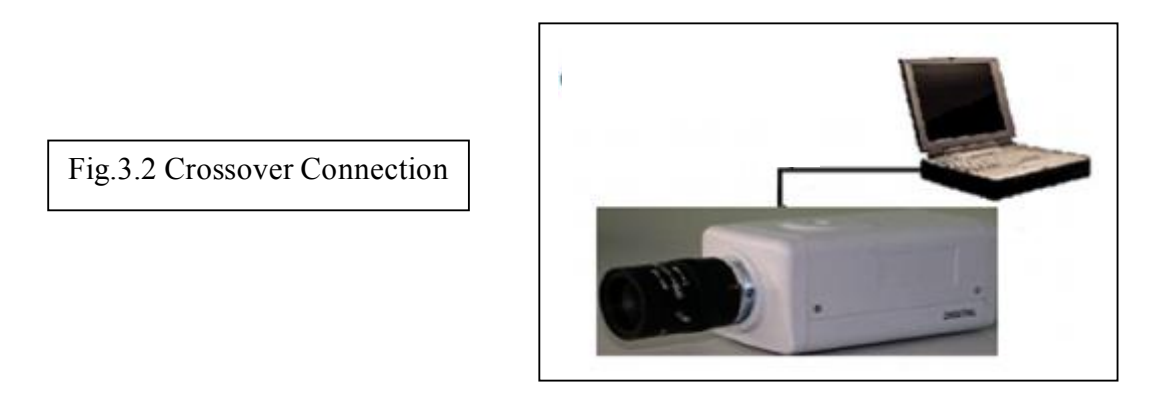

#### **3.1 Parameter Configuration through IE**

The default IP of the camera is 192.0.0.64 with 8000 as the default port, admin is the administrator and 12345 is the default password. The administrator can create up to 15 separate operators with different rights. To login the camera through IE, input the IP address in the address column and the Login dialogue box will display as Fig. 3.3. Input your user name and password, and then click Login to enter the Preview page. Double click the Camera 01 channel or Preview button to view the menu as Figure 3.4. Right

click the Camera 01 channel and the Main Stream, Sub Stream and Open Sound options will be displayed. Select the Open Sound option.

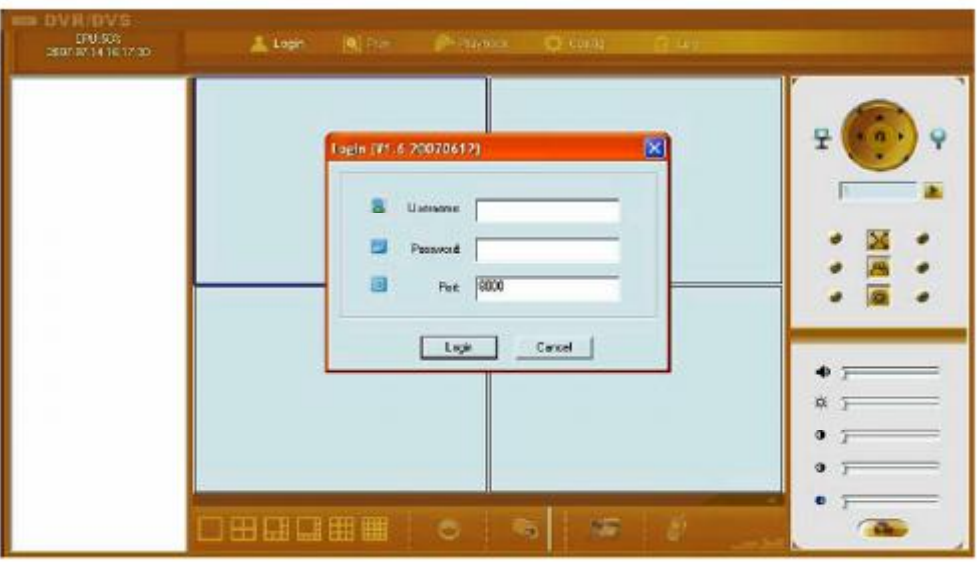

Fig. 3.1.1 Login Interface

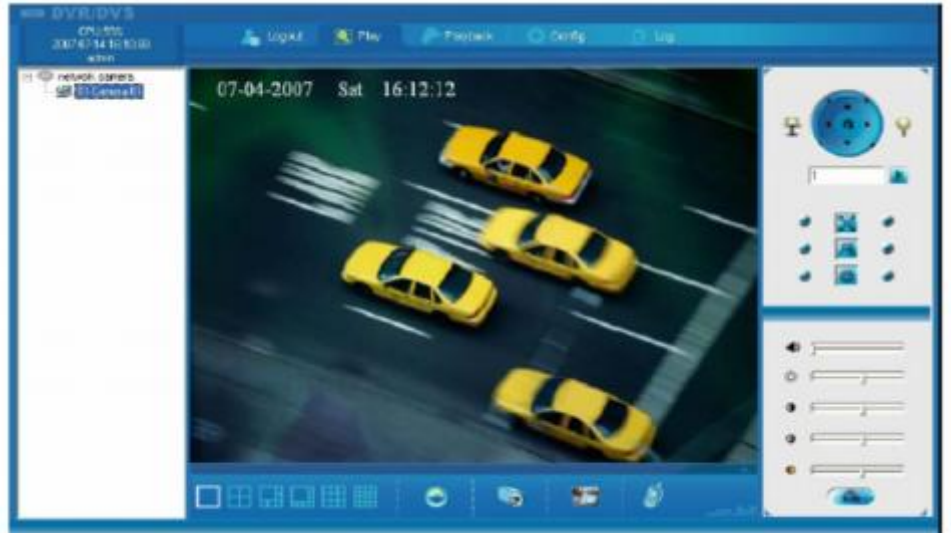

Fig. 3.1.2 Preview Interface

It supports Playback and Log functions. To set the camera parameters through IE browser, click Config and wait for the Remote Parameters Config dialogue box to display and then set the parameters such as IP address, etc. as required.

For more specific information regarding Remote Parameters Config, please refer to the Client Software in remote-distance parameter settings. Instructions can be found in the client software path of Start  $\rightarrow$  Program $\rightarrow$  client software after installation.

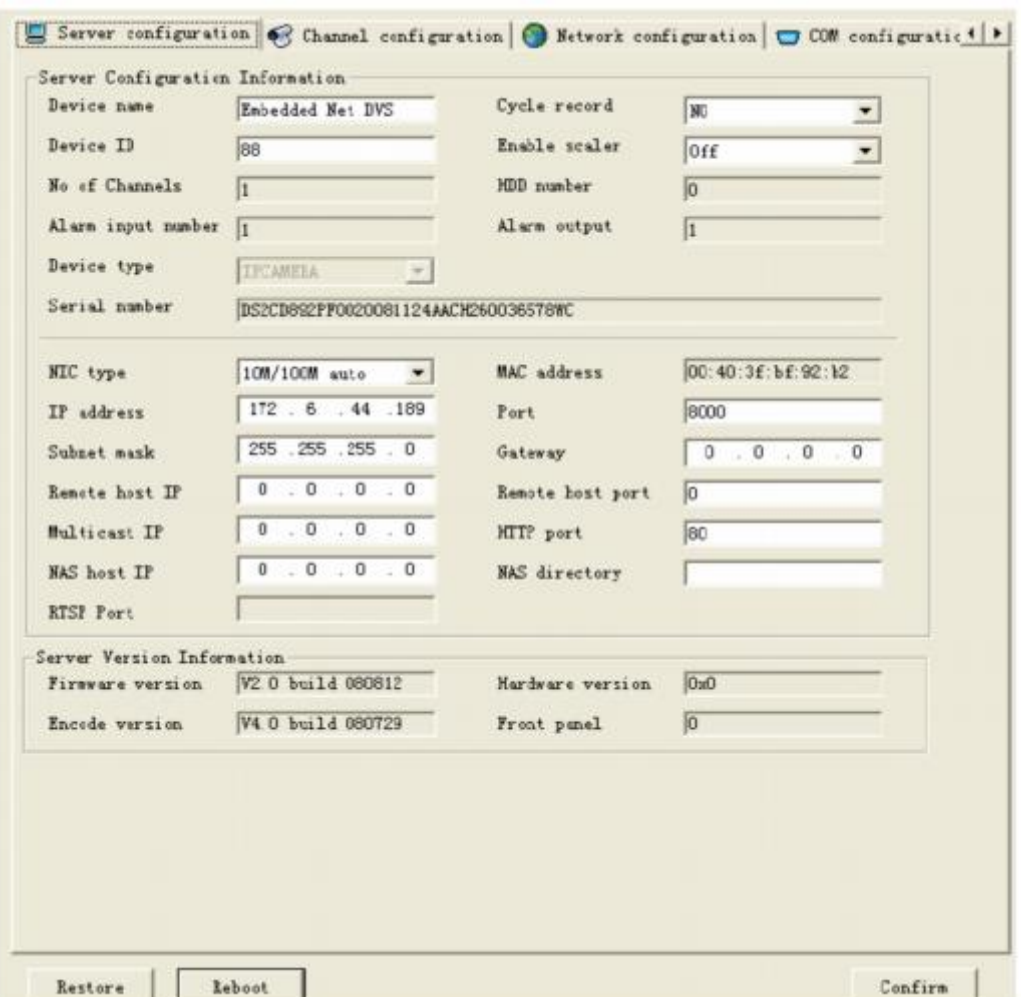

#### Fig. 3.1.3 Remote Parameters Config

**Note:** Security level settings are necessary for browsing equipments by IE. Please open the IE browser and set the security level to "Low" in "Tools/ Internet Options/ Security/ Customise" or enable the "ActiveX Controls and Plug-Ins" directly.

#### **3.2 Parameter Configuration through Client Software**

Please refer to the client software instruction manual on the CD supplied with your I.P camera.

#### **3.3 Parameter Configuration through DVR9K**

Before configuration, please make sure that IP cameras are already connected to the same network. Enter camera management interface Menu $\rightarrow$  Configuration Management $\rightarrow$ Camera Configuration. Select Add, enter IP Channel Settings interface.

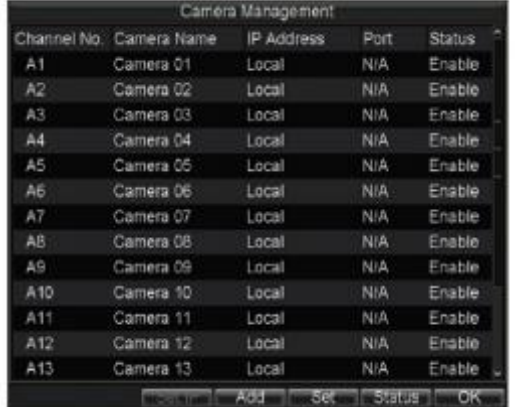

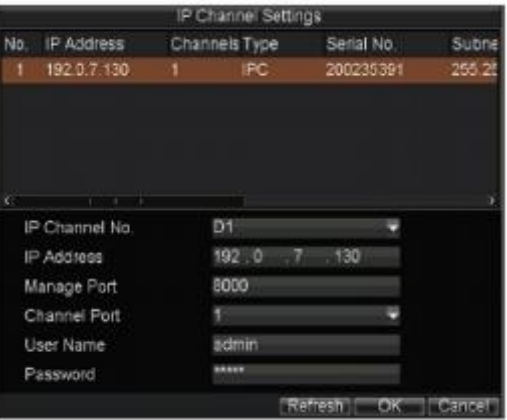

If the IP camera is the same segment with the DVR, please select the IP device in the list, and then input the correct user name and password in the blanks below. Select OK and finish adding the device.

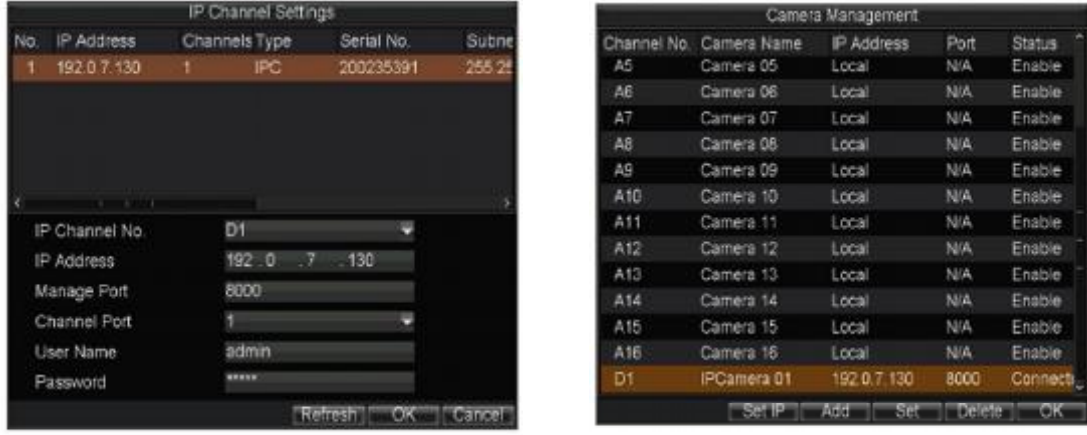

If the IP camera is not online or is not in the same segment with DVR, the IP of this device can be input manually. Select OK and finish adding the device. If the IP camera is not online, the connection will be setup automatically when online; if the IP camera is not in the same segment with DVR, the connection will be setup after adding it. If Status is Connected, it means device successfully added else please examine the network or adding process. Finish adding all IP devices.

## **4. WAN Access**

IP cameras have their own network capability and can be connected direct through a network for viewing only. In most circumstances however they would be connected through a DVR and do not have to be setup in the modem/router. If they are used independently then each IP camera must be allocated a unique IP address but can use the same port number.

#### **4.1 WAN access using independent IP Camera not connected through DVR**

Access to the network can be made via Internet Explorer by specifying the static IP address of the camera or via the client software. The client software can be setup using the Server Properties by setting the Server type, selecting Register Normal to request a static IP address and entering the static IP address. The port number is 8000.

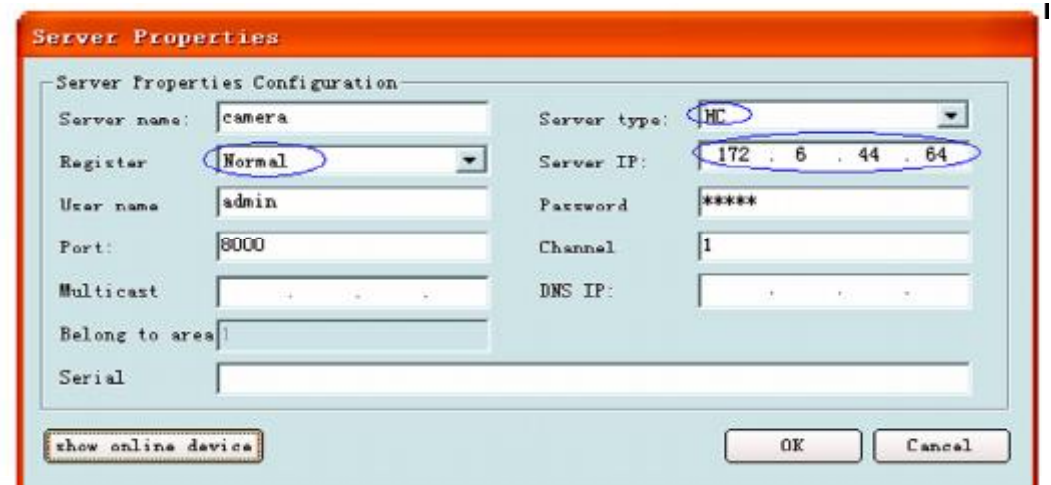

Fig.4.1.1 Static IP Configuration dialogue box

If the network camera is not connected to a DVR and has a static IP set in a modem/router over a network, the TCP port (default 8000) and HTTP port (default 80) require port mapping to allow access via the client software or IE.

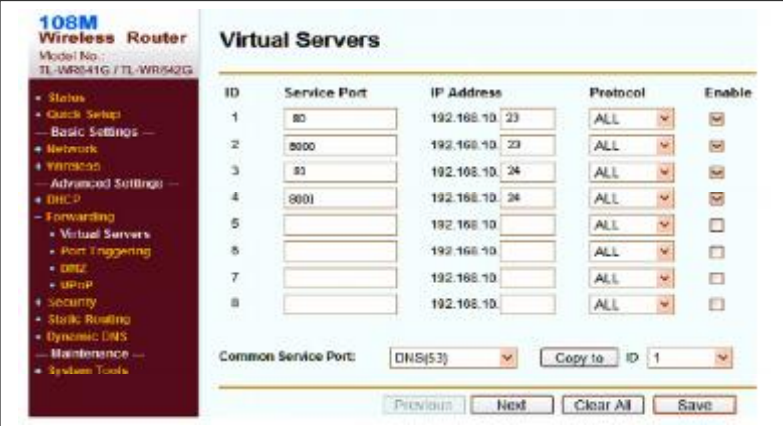

Fig.4.1.2 Port mapping

#### **4.2 WAN Access with a dynamic IP address not connected through a DVR**

By setting Register in client software to Normal Domain, a dynamic name can be entered in Domain name box. Of course the dynamic name must be registered with a dynamic IP site such as www.dydns.org. The dynamic name will also work with I.E.

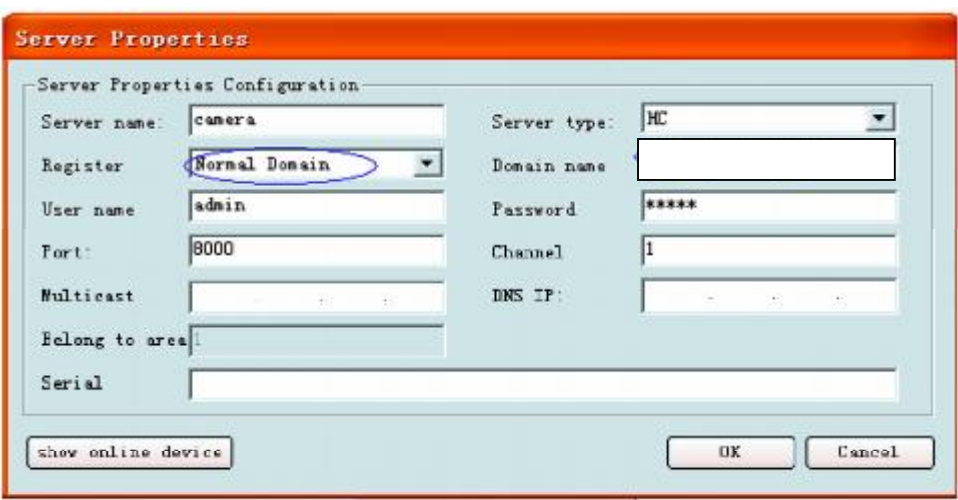

Fig.4.2.1 Configuration of domain name in Client software

## **5. Common failures and maintenance**

#### **5.1. Power on failure**

Check if the power plug is fixed into the socket and if the power supply is working correctly.

#### **5.2. Image blurred**

Check if the lens connector is correct. There are two types lens mounts i.e C and CS which are different. Adjust lens focus and back focus.

#### **5.3. SD card not working properly**

Check if the SD card is fitted correctly in the IP camera and the SD card slot is not damaged. If the system does not recognise the SD card, check if the SD card is compatible.

#### **5.4. What's the relationship between the image quality, resolution and browsing speed under different broadband bandwidths?**

Under certain bandwidths, the image quality, resolution and browsing speed have a mutual relationship. The higher the image quality, the higher the resolution, which will inevitably consume more bandwidth. Thus browsing will become slower as resources required become greater. In practical applications, the image quality, standard and best browsing speed can be adjusted to suit the bandwidth available.

#### **5.5. Unable to connect**

Check if the network works correctly and if the Link led is on.

#### **5.6. Can camera be used in a very bright glaring light?**

Glare caused by direct sunlight or halogen lamp will cause the CMOS or CCD sensor to overload and long-time exposure may burn the image sensor.

#### **5.7. How long can the network of IP camera extend?**

Generally, the LAN Cable or UTP Cable can extend to 100m.

## **6. Technical Specification for IP-CAM810**

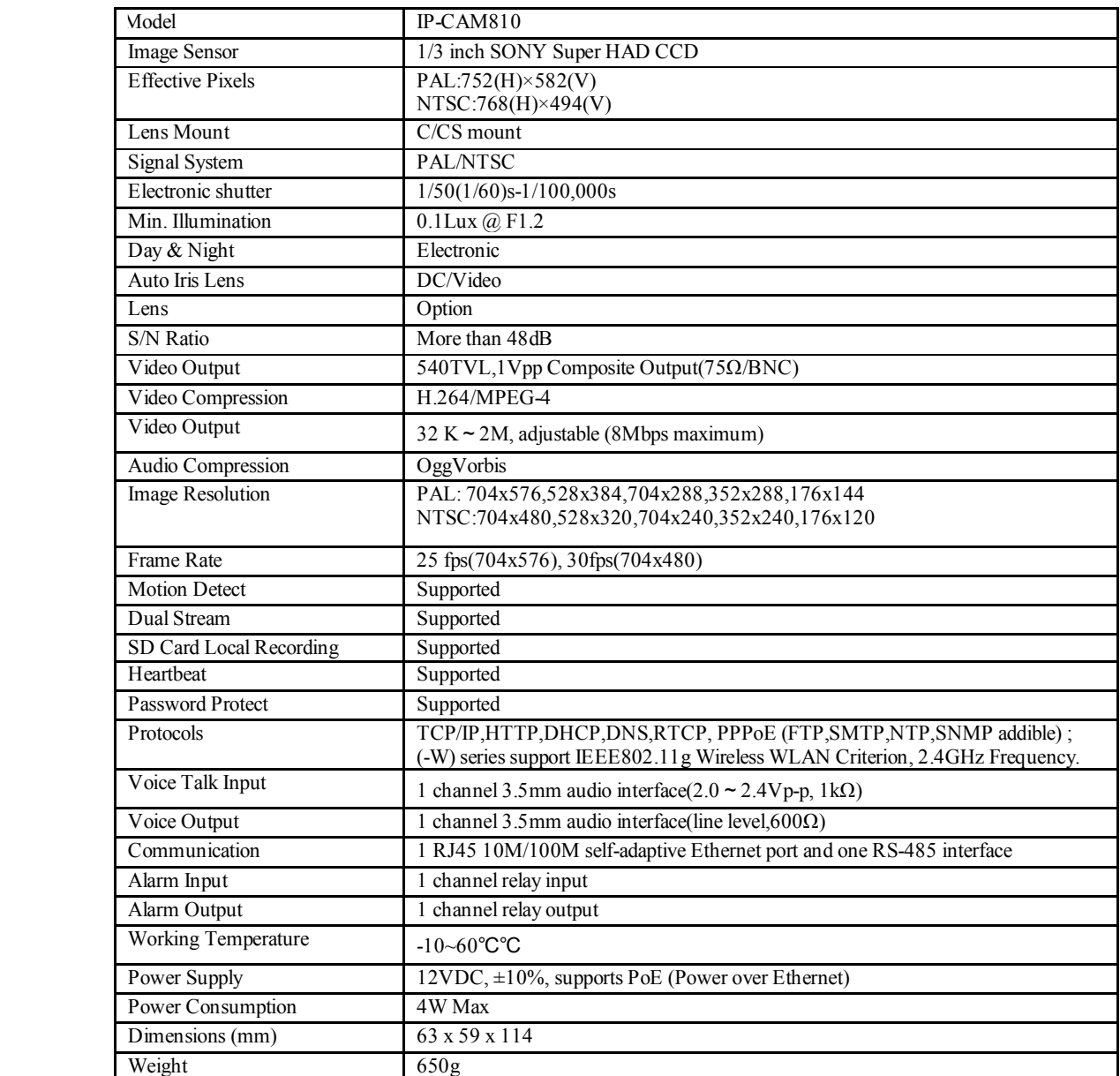

All specifications are approximate. Kovert.com reserves the right to change any product specification or features without notice. Whilst every effort is made to ensure that these instructions are complete and accurate, kovert.com cannot be held responsible in any way for any losses, no matter how they arise, from errors or omissions in these instructions, or the performance or non-performance of the camera or other equipment that these instructions refer.

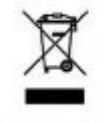

This symbol on the products and/or accompanying documents means that used electronic equipment must not be mixed with general household waste. For treatment, recovery and recycling please return this unit to your trade su

WELCGO'SISS